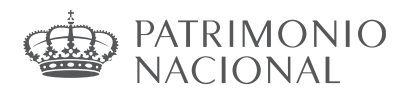

## **INSTRUCCIONES PARA LA SUBSANCIÓN Y LA MODIFICACIÓN DE SOLICITUDES**

De acuerdo con lo establecido en la Resolución de 5 de febrero de 2024, de la Subsecretaría del Ministerio de la Presidencia, Justicia y Relaciones con las Cortes, por la que se aprueba la relación provisional de personas admitidas y excluidas del proceso selectivo para ingreso, mediante turno libre, como personal laboral fijo de los grupos profesionales 1, 2, 3 y 4 del Consejo de Administración del Patrimonio Nacional (BOE de 8 de febrero), convocado por Resolución de 20 de diciembre de 2023, aquellas personas aspirantes que, habiendo sido excluidas u omitidas, podrán subsanar su solicitud de acuerdo con las siguientes instrucciones:

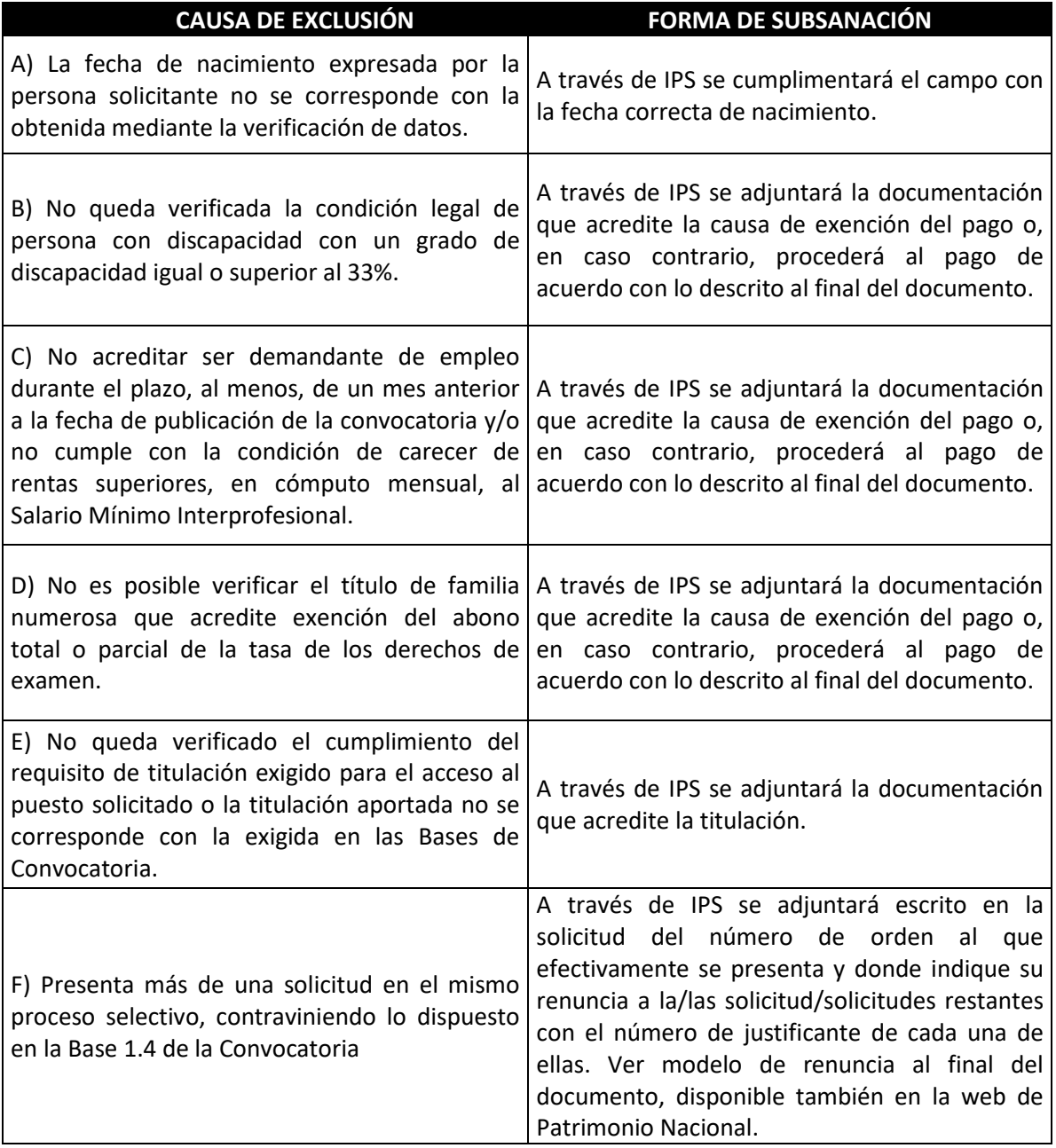

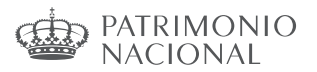

### **Subsanación electrónica de solicitudes**

Todas las personas que han presentado una solicitud de participación deberán revisar tanto las relaciones provisionales de personas aspirantes admitidas como las de excluidas cuando se publiquen, por si hubiera algún aspecto de su solicitud que tuviera que ser subsanado en plazo, o por si no apareciera su solicitud en ninguno de los listados.

En caso de haber sido excluido, deberá subsanar electrónicamente, siguiendo los pasos indicados en el apartado «Subsanación de causas de exclusión».

En cuanto a la forma de subsanar, la persona aspirante deberá tener en cuenta:

- El plazo de subsanación es de 10 días hábiles contados a partir del día siguiente al de la publicación en el «Boletín Oficial del Estado» de la Resolución por la que se aprueban las relaciones provisionales de personas aspirantes admitidas y excluidas.
- Para las causas relacionadas con la falta de cumplimentación o la cumplimentación errónea de alguno de los campos obligatorios de la solicitud, la subsanación se realizará rellenando el campo correspondiente.
- En el caso de que deba acreditar algún extremo para subsanar su solicitud, deberá necesariamente adjuntar la documentación correspondiente. Debe tenerse en cuenta que la exclusión puede derivar tanto por no cumplir alguno de los requisitos, como por que no haya sido posible realizar la consulta en la Plataforma de Intermediación de datos o por no adjuntar la documentación acreditativa.
- Cuando la causa de exclusión esté relacionada con el pago de las tasas de los derechos de examen deberá subsanar de la forma siguiente:
	- a) Acredite la causa de exención del pago mediante la documentación correspondiente.
	- b) En caso de no poder acreditarla o de no adjuntar la documentación en el plazo de subsanación, deberá proceder al pago de la tasa.
- En el supuesto en que se haya presentado más de una solicitud en el mismo proceso selectivo, contraviniendo la Base 1.4 de la Convocatoria, en virtud de la cual «La persona aspirante deberá optar exclusivamente por un número de orden», deberá subsanar mediante la presentación del correspondiente escrito a través de IPS, indicando en el mismo el número o números de orden a los que renuncie y aquel por el que finalmente opta, acompañando el número de justificante de la solicitud. Al final del documento hay un modelo normalizado.

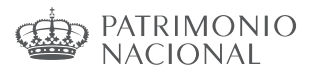

### **Subsanación a través de IPS**

**Una vez finalizado el plazo de presentación de solicitudes**, se procederá a la publicación de las correspondientes relaciones de admitidos y excluidos, indicando el motivo de la exclusión y otorgando un plazo de 10 días hábiles para proceder a la subsanación de las mismas, a partir del siguiente al de publicación de la Resolución en el BOE. La subsanación se hace a través de la página:

#### <https://ips.redsara.es/IPSC/secure/buscarConvocatoriasSubsanar#convocatoriasSubRef>

Si pulsamos en la pestaña «**Mis inscripciones»** podemos acceder a las solicitudes que hayamos presentado. Para subsanar pulsamos el botón «**Subsanar**»:

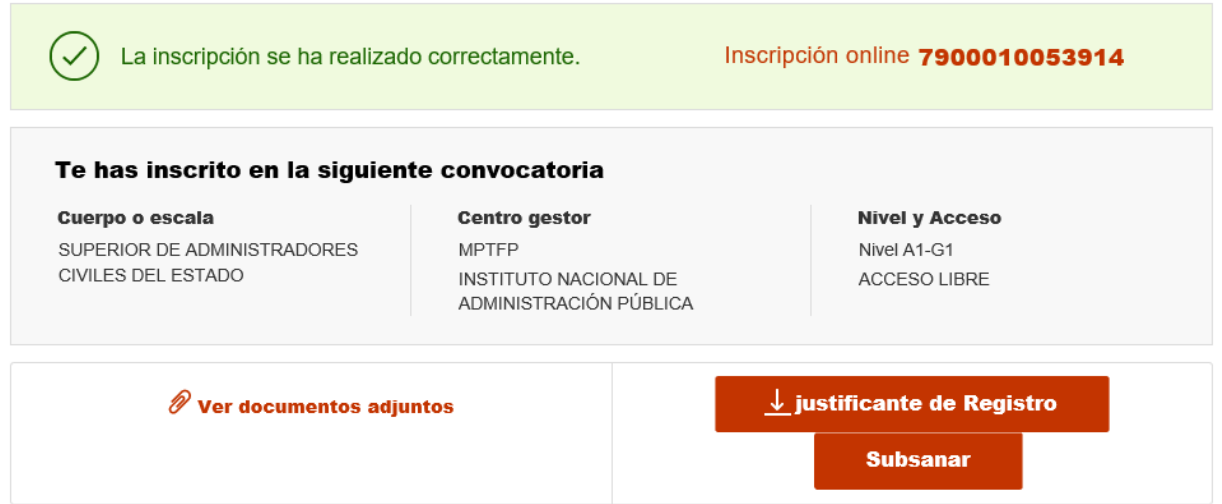

Se advierte de que **se generará un nuevo número de solicitud** y un nuevo justificante. Pulsamos «Continuar»:

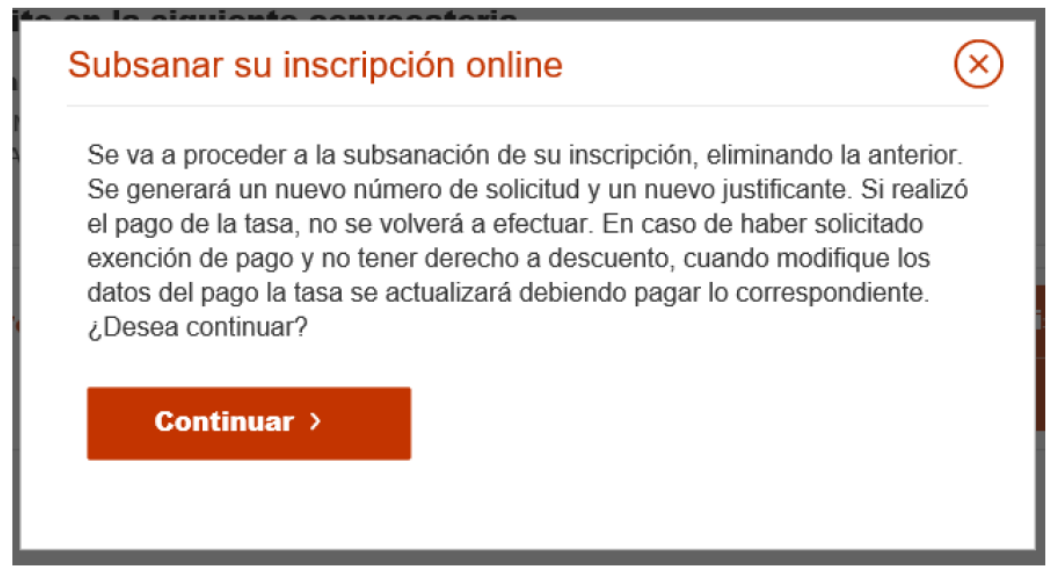

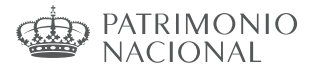

En el formulario podemos hacer los cambios y aportar los documentos necesarios para la subsanación.

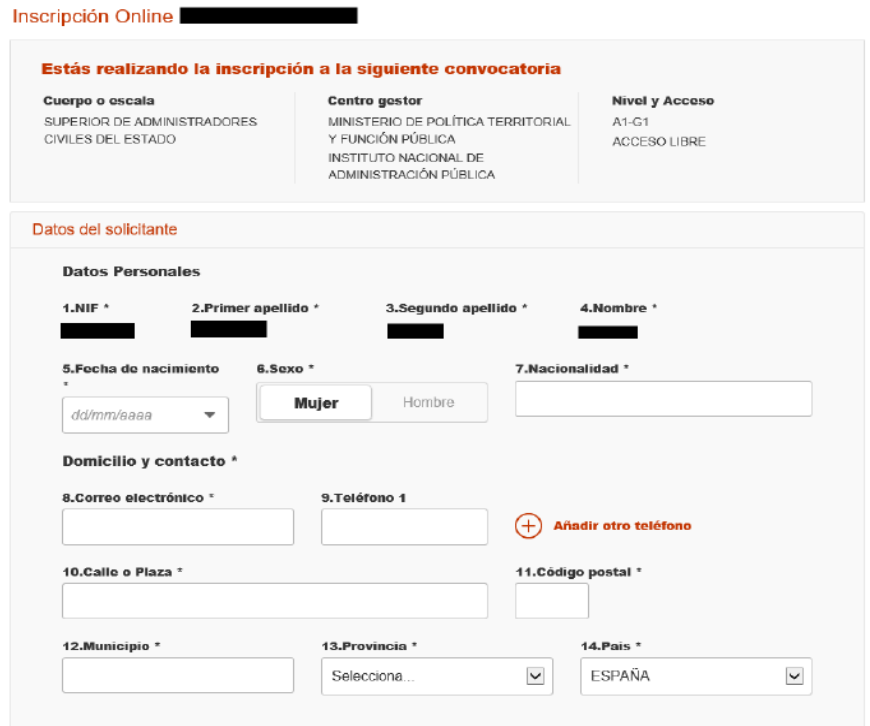

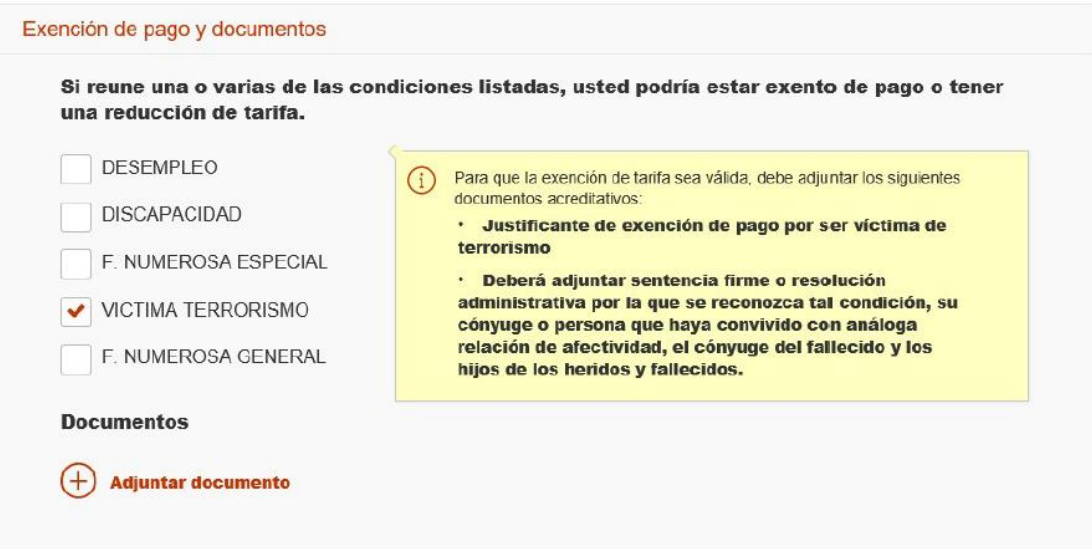

#### **Si desea aportar documentación deberá pulsar «Adjuntar documento»:**

Para adjuntar un documento se deben seguir los siguientes pasos:

- 1. En «Tipo de documento» seleccione una de las opciones.
- 2. En «Nombre o descripción breve» escriba un resumen de los documentos adjuntados.
- 3. Pulsar el botón «Adjuntar» para seleccionar cada documento.

OEP **2023 PROMOCIÓN INTERNA** (BOE Nº 303, 20 DE DICIEMBRE DE 2023) Página **4** de **7**

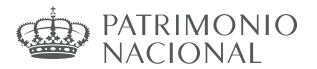

Firma y enviar inscripción

4. Pulsar el botón rojo «Adjuntar documento» para terminar el proceso.

Una vez realizados los cambios necesarios, pulsar «**Firma y enviar subsanación**».

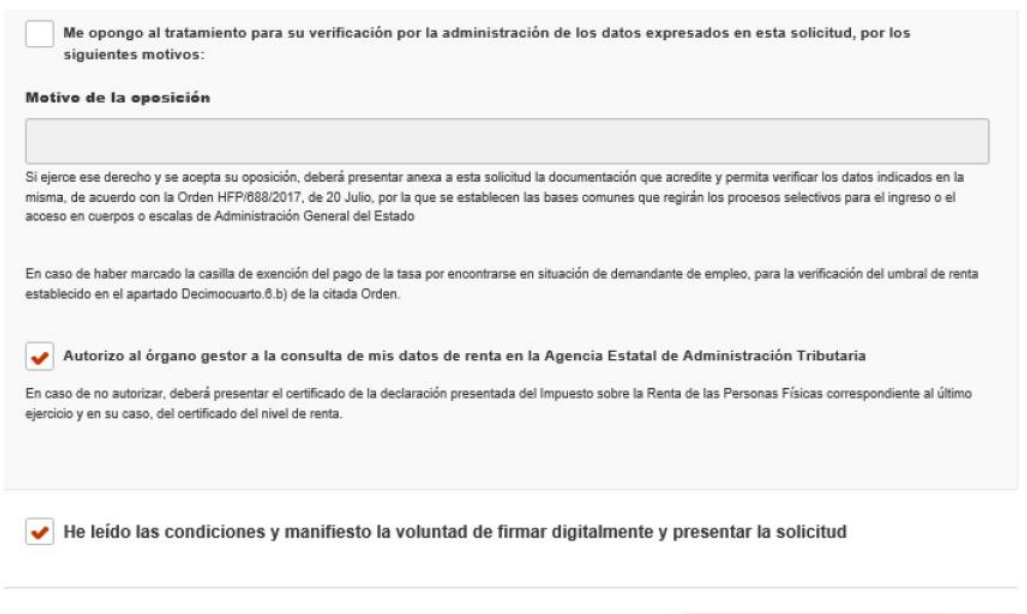

Una vez se ha firmado y enviado la solicitud aparecerá esta pantalla:

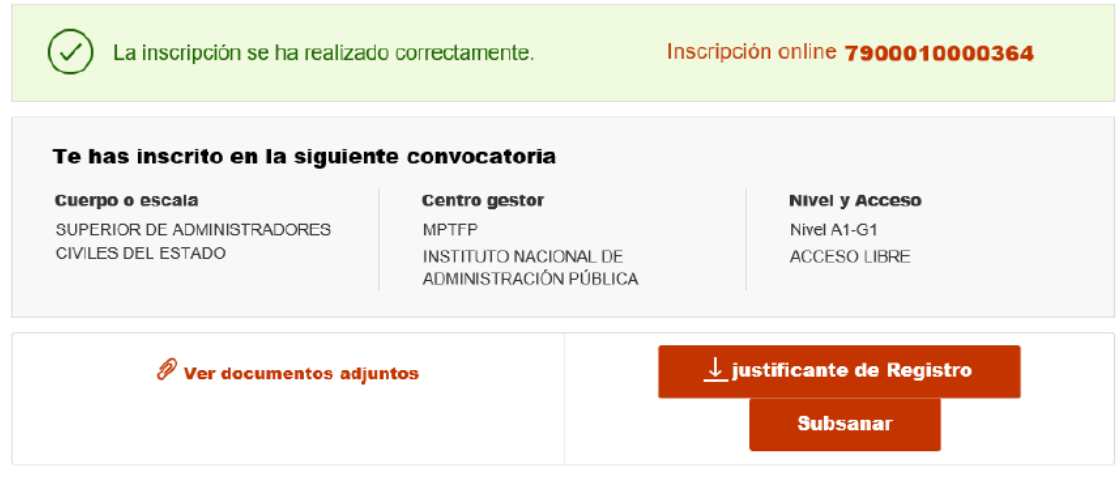

**Al subsanar la inscripción se genera un nuevo número de solicitud y un nuevo justificante que los aspirantes deberán conservar a lo largo del proceso selectivo.**

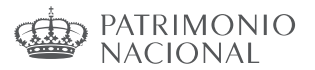

#### **Subsanación de personas omitidas a través del Registro Electrónico**

Únicamente se prevé esta posibilidad para aquellas personas aspirantes que, habiendo presentado su solicitud en tiempo y forma, no aparezcan en las relaciones provisionales de personas aspirantes admitidas ni de personas aspirantes excluidas.

La subsanación se llevará a cabo mediante la presentación del correspondiente justificante de solicitud a través del Registro Electrónico [https://reg.redsara.es/.](https://reg.redsara.es/)

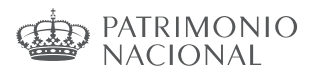

## **MODELO DE RENUNCIA POR PRESENTACIÓN DE VARIAS SOLICITUDES EN EL MISMO PROCESO SELECTIVO**

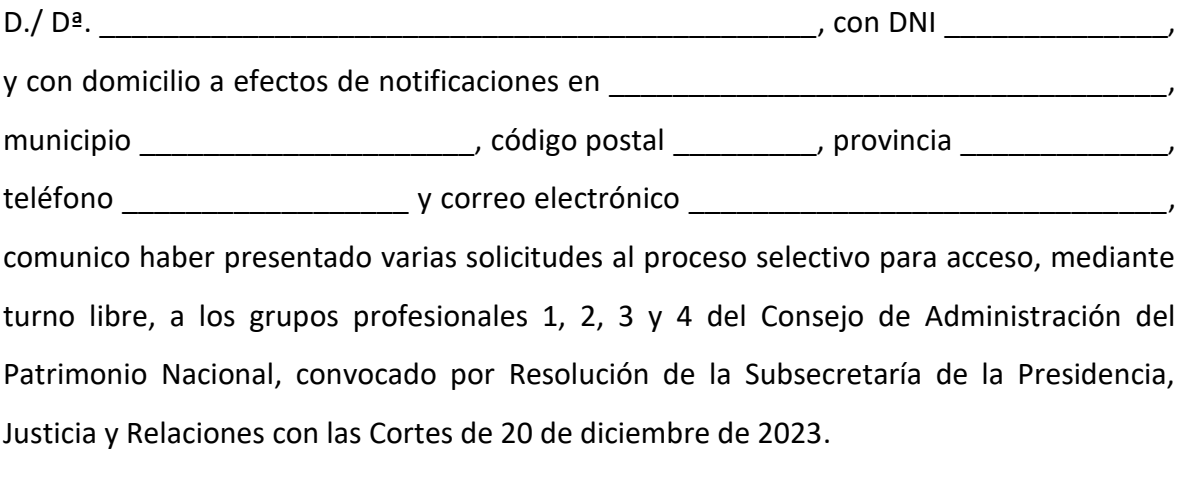

Dado que la Base 1.4 de la Convocatoria establece que «La persona aspirante deberá optar exclusivamente por un número de orden», deseo subsanar lo siguiente:

## **RENUNCIO A LA/S SIGUIENTE/S SOLICITUD/ES:**

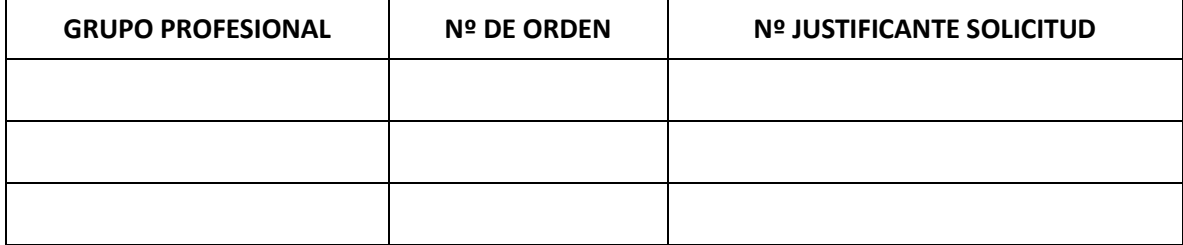

# **SOLICITO LA ADMISIÓN DE LA SIGUIENTE SOLICITUD:**

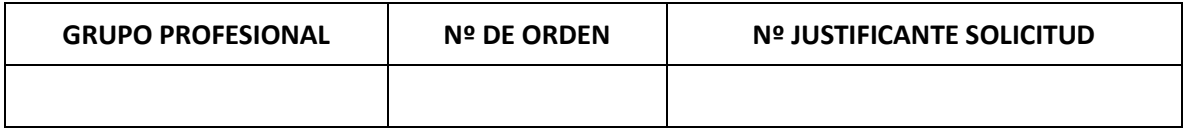

Y para que así conste, adjunto este escrito a la solicitud del número de orden al que efectivamente me postulo, a fin de formar parte de la relación de personas admitidas.

En \_\_\_\_\_\_\_\_\_\_\_\_\_\_\_\_\_\_\_, a \_\_\_ de febrero de 2024

Firma: